## Select 'Committee Schedule' on the left side of the website

**Committee Management** Committee List **Committee Details Committee Schedule** 

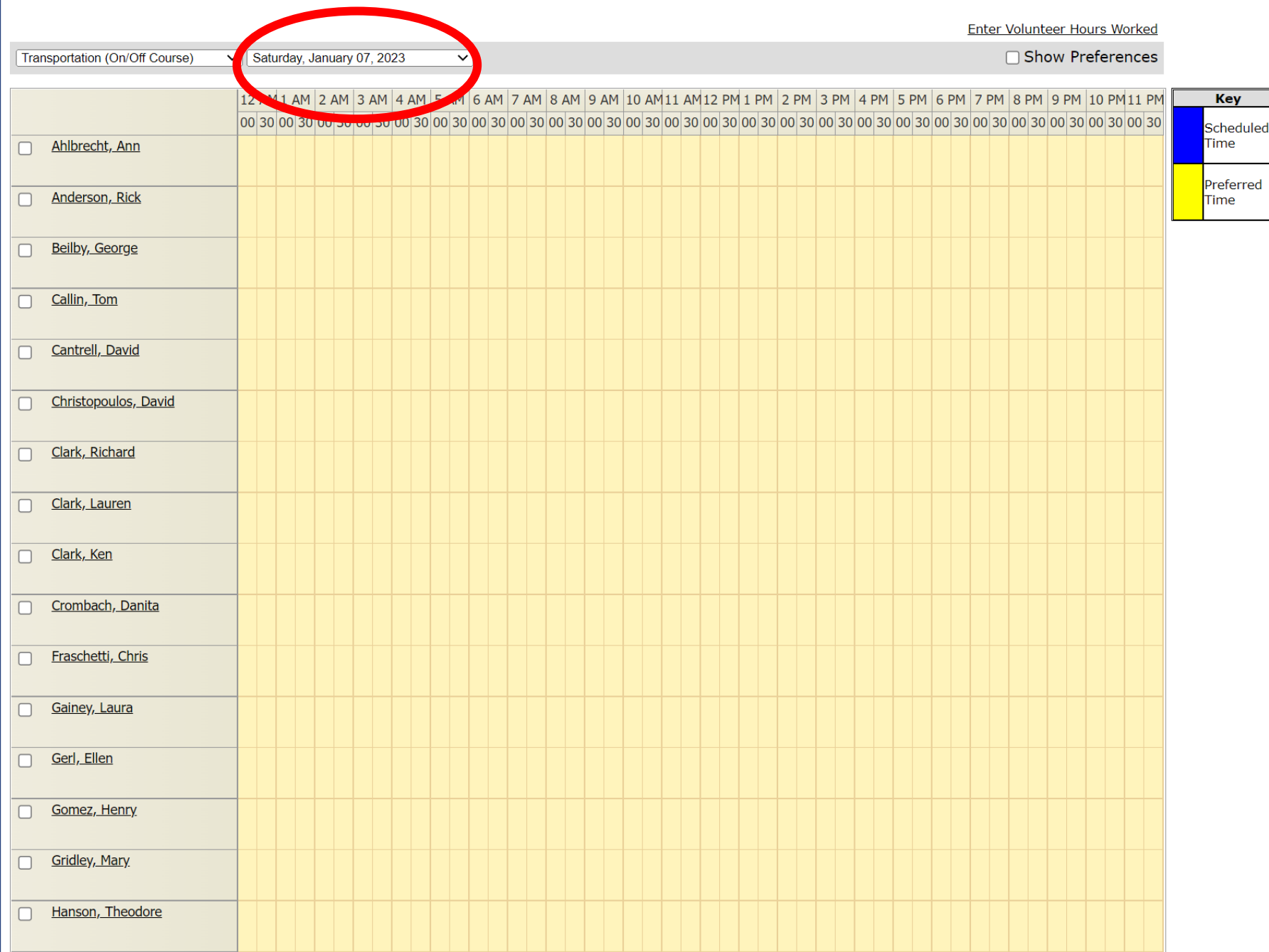

-This page will open up -It shows each volunteer on your committee -There is also a drop-down menu for each day of the tournament (circled in red) -This is how you can schedule each day

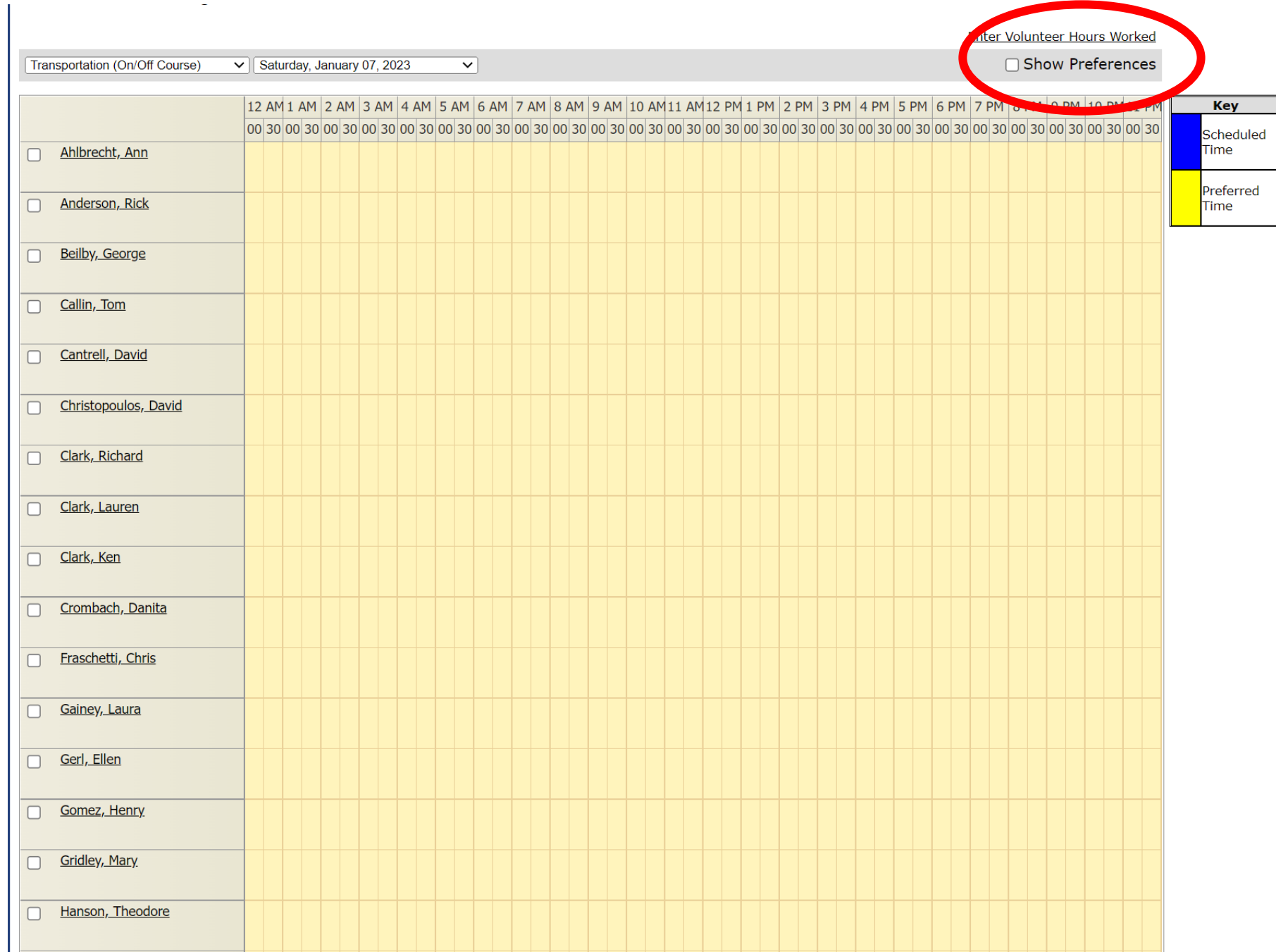

-If you check the 'Show Preferences' box (circled in red), you will see each volunteer's preference (see next page)

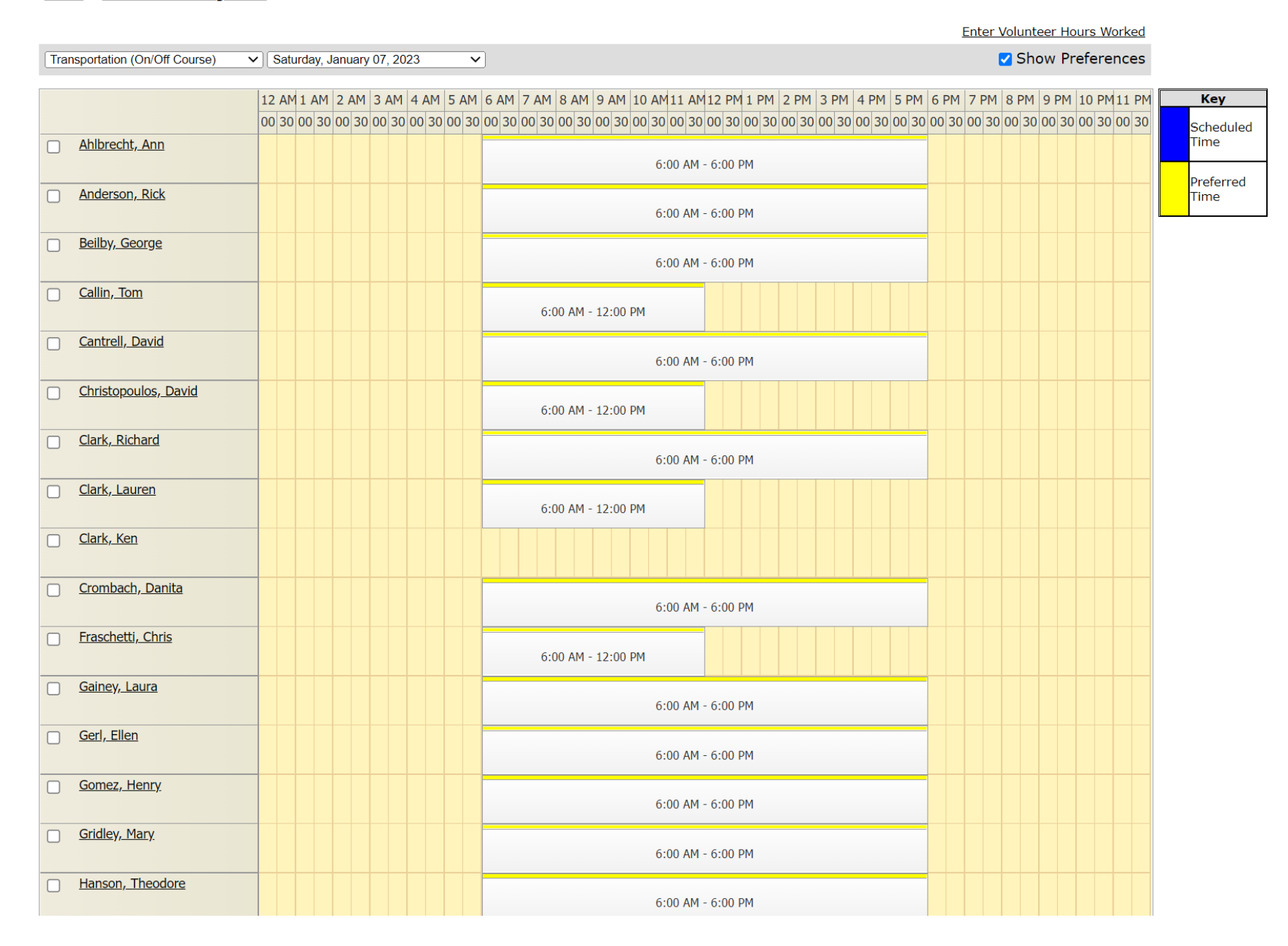

# -This is every volunteer's shift preferences

#### -Right click the preferred schedule

-The 'Add to Schedule' button (circled in red) should appear and you will need to select it

Enter Volunteer Hours Worked

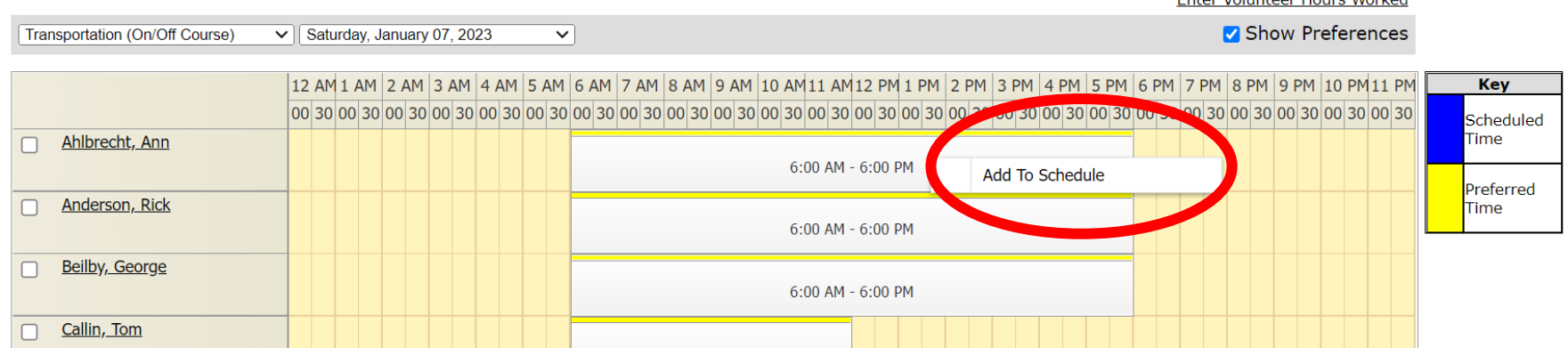

-The Scheduled Time will show up in blue (circled in red)

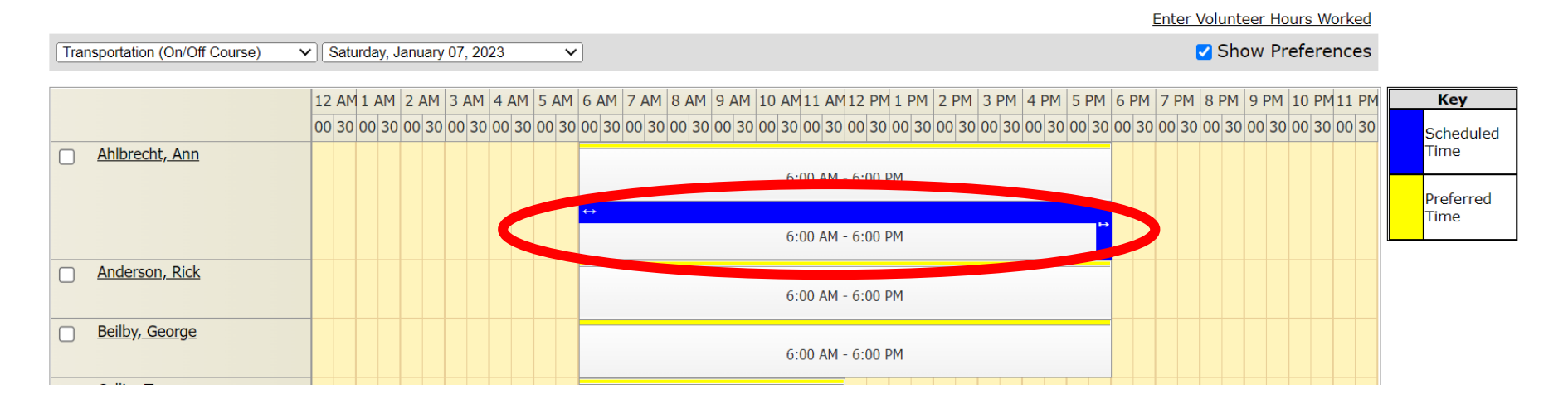

### -You can click on the arrows (circled in red) to drag the times if you need someone there longer or shorter than their Preferred time

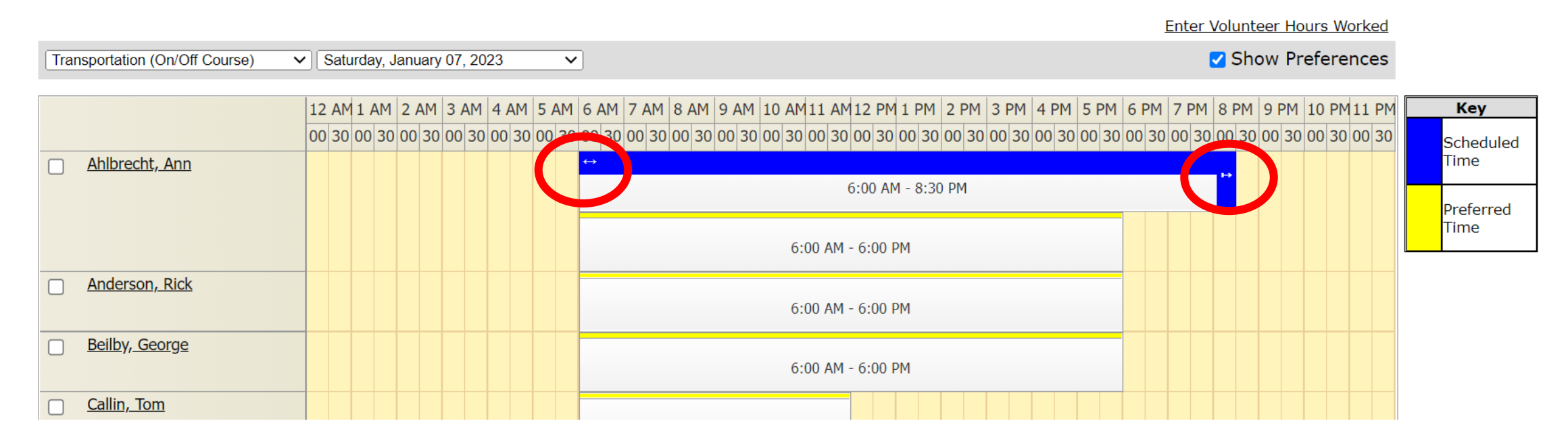

### -If you uncheck the 'Show Preferences' box (circled in red), ONLY the Scheduled Time will show

#### Home > Committee Management > Committee Schedule

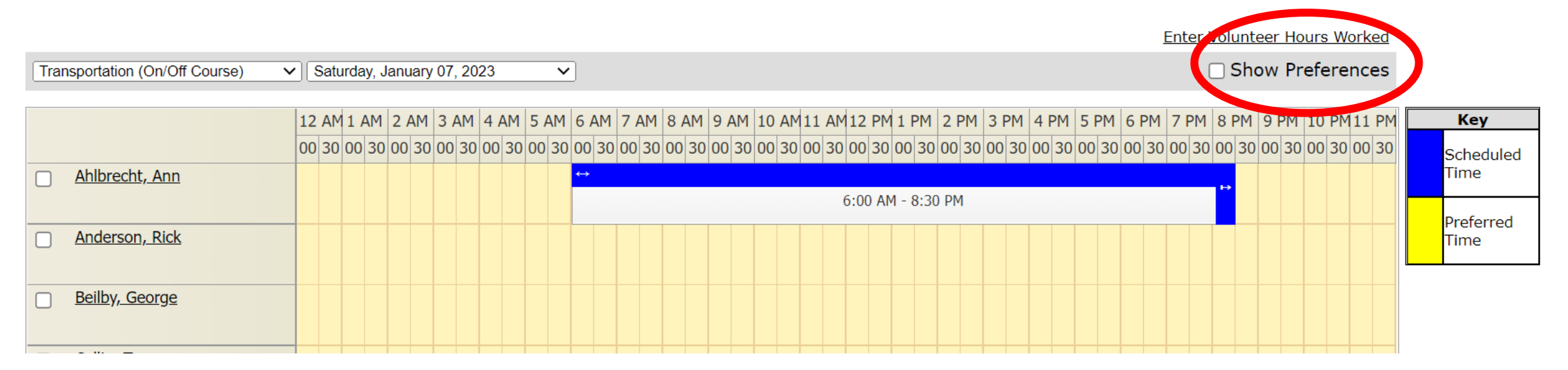